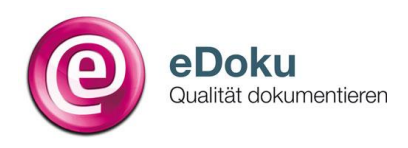

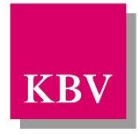

# **Ausfüllanleitung zum Einreichen einer betriebsstättenbezogenen Jahresstatistik gemäß QS-Vereinbarung Molekulargenetik**

**Stand: März 2016**

# **Inhaltsverzeichnis**

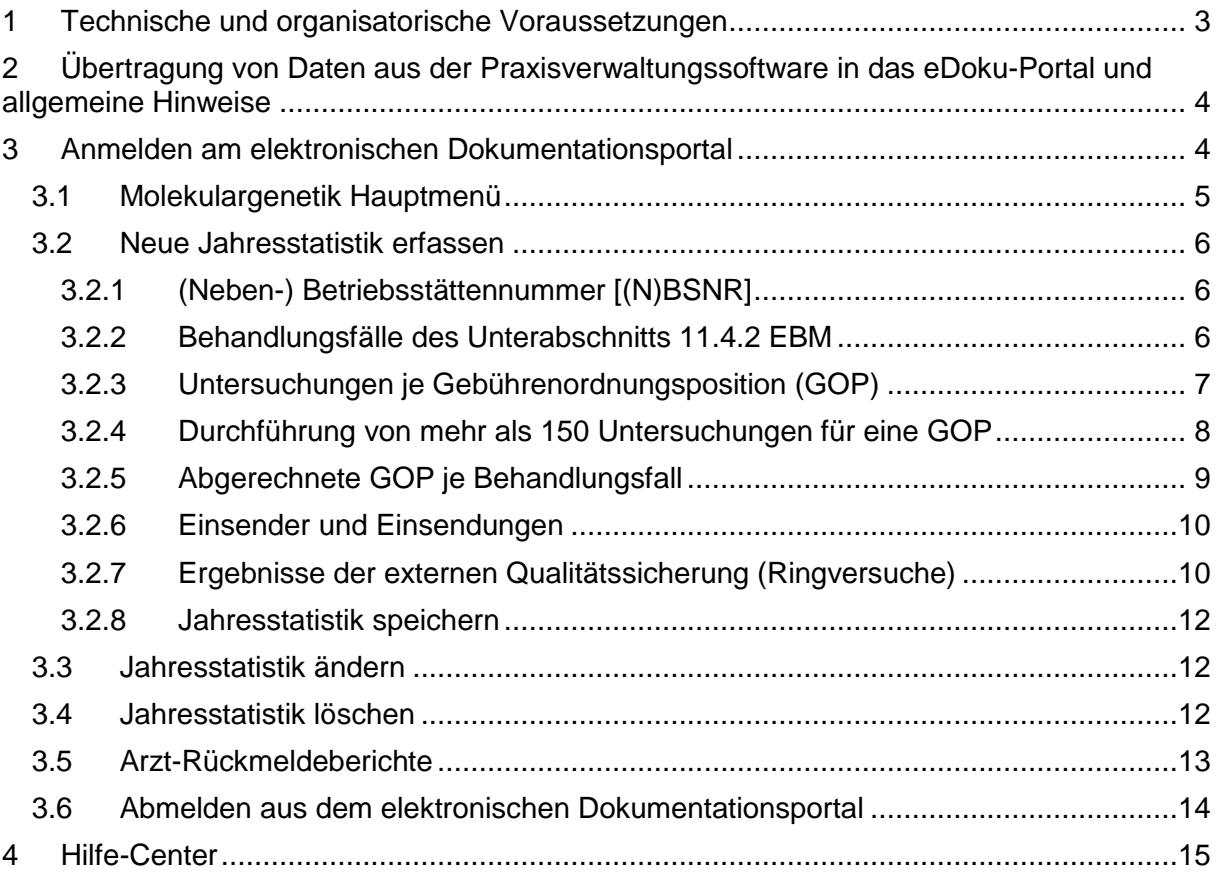

# <span id="page-2-0"></span>**1 Technische und organisatorische Voraussetzungen**

Bei der Dokumentation werden Daten erfasst und gespeichert, für die datenschutzrechtliche Anforderungen bestehen. Deshalb erfolgt der Zugang zum Online-Portal eDoku nur über KV-SafeNet\* oder über KV-FlexNet, das einige Kassenärztliche Vereinigungen (KVen) als Alternative zu KV-SafeNet\* anbieten. Bei beiden Anbindungsvarianten reicht ein beliebiger Internetanschluss – darüber hinaus benötigen Sie bei KV-SafeNet\* ein Zusatzgerät (KV-SafeNet\*-Router) und bei KV-FlexNet eine spezielle Software. Beide Zugänge garantieren eine sichere Verbindung zur KV mit größtmöglicher Datensicherheit und ermöglichen darüber hinaus noch die Nutzung von KV-übergreifenden Anwendungen.

Die Registrierung für die Nutzung von KV-SafeNet\* oder KV-FlexNet erfolgt über Ihre zuständige Kassenärztliche Vereinigung. Bitte informieren Sie sich bei Ihrer Kassenärztlichen Vereinigung über die Angebote. Umfangreiche Informationen finden Sie darüber hinaus auch auf der Internetseite [www.kv-safenet.de.](http://www.kv-safenet.de/)

Je nachdem, für welchen Zugang Sie sich entscheiden, können unterschiedliche Kosten entstehen. Die Kostenübersicht aller zertifizierten KV-SafeNet\*-Anbieter und viele weitere Informationen finden Sie auf den Internetseiten der KBV unter: [www.kbv.de/23800.html.](http://www.kbv.de/23800.html)

Die technischen Voraussetzungen, die Sie darüber hinaus benötigen, werden in den meisten Fällen ohnehin Teil Ihrer technischen Praxisausstattung sein. Zur korrekten Anzeige des eDoku-Portals benötigen Sie einen aktuellen Internetbrowser. Genauere Angaben dazu finden Sie im eDoku-Portal unter [https://edoku.kv-safenet.de](https://edoku.kv-safenet.de/) und anschließend unter Hilfe-Center  $\rightarrow$  FAQ  $\rightarrow$  Dokumentationsportal allgemein (siehe auch Kapitel [4\)](#page-14-0).

# <span id="page-3-0"></span>**2 Übertragung von Daten aus der Praxisverwaltungssoftware in das eDoku-Portal und allgemeine Hinweise**

Grundsätzlich ist es möglich, die gemäß § 8 der Qualitätssicherungsvereinbarung geforderte betriebsstättenbezogene Jahresstatistik aus der Praxisverwaltungssoftware in das Online-Portal zu übertragen. Voraussetzung dafür ist, dass Ihre Praxisverwaltungssoftware entsprechende Aggregations- und Übertragungsfunktionalitäten bereitstellt. Jedoch sind die Software-Hersteller nicht verpflichtet, diese Lösungen anzubieten. Bitte erkundigen Sie sich bei dem Hersteller Ihrer Praxisverwaltungssoftware, ob diese Möglichkeit angeboten wird.

Unterstützt Ihre Praxisverwaltungssoftware die Übertragung der Daten, können die übertragenen Daten im eDoku Online-Portal eingesehen und ggf. bearbeitet werden. Es erfolgt keine Rückübertragung geänderter Daten vom eDoku-Portal in Ihr Praxis-PVS-System.

Daten, die Sie im Rahmen der Nutzung des Dokumentationsportals eingeben, werden im Portal zum Ende des Einreichungszeitraums vorgehalten. Diese Datenvorhaltung erfolgt jedoch nur innerhalb der durch die zu Grunde liegenden Qualitätssicherungs-Vereinbarung gesetzten Fristen, innerhalb derer Sie die Daten eingeben oder ggf. noch korrigieren dürfen.

Nach Ablauf der jeweiligen Fristen besteht für Sie keine Zugriffsmöglichkeit mehr auf die Daten.

Sie können die von Ihnen eingegebenen Daten ausdrucken, um diese dann zu ihrer Patientendokumentation nehmen zu können.

# <span id="page-3-1"></span>**3 Anmelden am elektronischen Dokumentationsportal**

Sie können das eDoku-Portal entweder über den Link auf dem im sicheren Netz der KVen erreichbaren Mitgliederportal Ihrer KV – sofern angeboten – oder über folgende Adresse aufrufen: [https://edoku.kv-safenet.de.](https://edoku.kv-safenet.de/)

Wählen Sie Ihre KV aus und geben Sie in der Anmeldemaske die Zugangsdaten ein, die Sie von Ihrer KV erhalten haben. Bei Problemen mit der Anmeldung (z.B. Passwort vergessen) wenden Sie sich bitte an Ihre KV.

Auf dieser Seite wählen Sie dann Ihren KV-Bereich aus und klicken Sie auf ∩ Schaltfläche **Anmelden**.

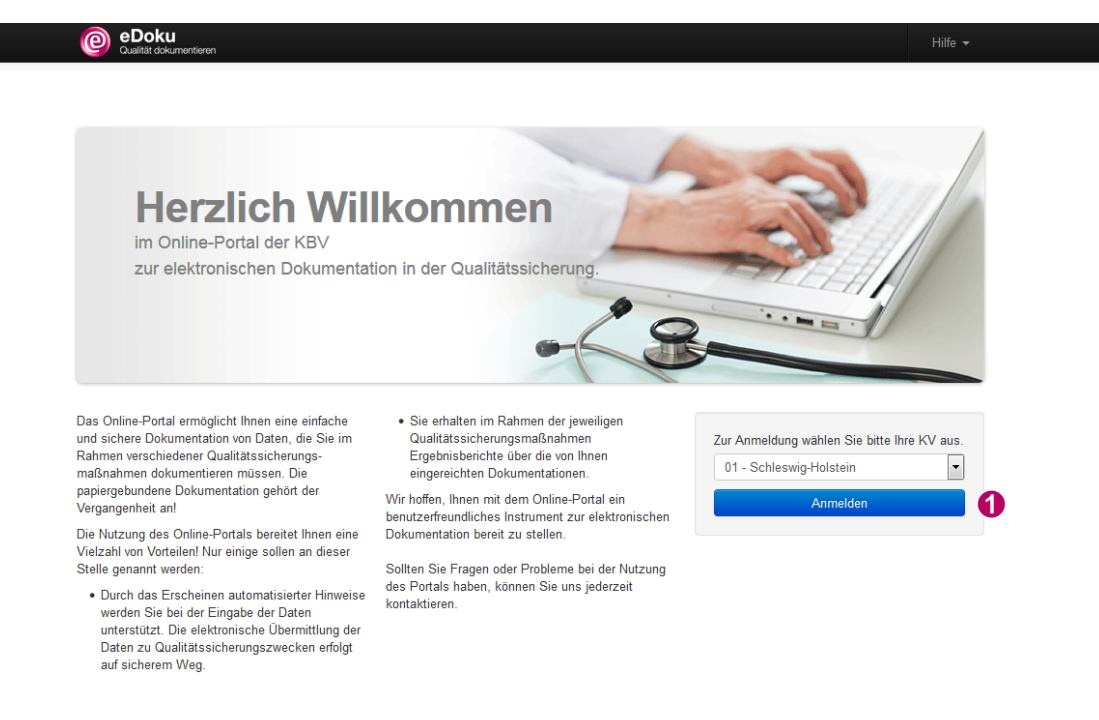

Tragen Sie in die Anmeldemaske den von Ihrer KV übersandten **Login-Namen** und das dazugehörige **Passwort** ein und klicken Sie auf die Schaltfläche **Anmelden**.

Bei Problemen mit der Anmeldung (zum Beispiel Passwort vergessen) wenden Sie sich bitte an Ihre KV.

# <span id="page-4-0"></span>**3.1 Molekulargenetik Hauptmenü**

Die Menüleiste ist auf den Seiten des Online-Portals immer gleich angelegt. In der obersten Zeile sehen Sie immer den  $\bullet$  Namen des Arztes, der im Portal angemeldet ist. Daneben ist die Schaltfläche ➋ **Abmelden** angelegt. Über die Schaltfläche ➌ **Hilfe** gelangen Sie zum Hilfe-Center und zum Kontaktformular.

Beim Navigieren innerhalb des Portals gelangen Sie zum Hauptmenü, durch das Klicken auf die Schaltfläche ➍ **Molekulargenetik Hauptmenü**.

Navigieren Sie nicht mit der Rückwärtstaste Ihres Browsers!

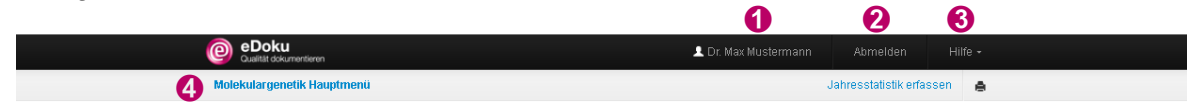

Eine neue Jahresstatistik legen Sie über ➎ **Neue Jahresstatistik erfassen** oder alternativ über ➎ **Jahresstatistik erfassen** am oberen Bildrand an.

Auf der linken Bildschirmseite finden Sie die ➏ **Liste Ihrer zuletzt bearbeiteten Jahresstatistiken**. Dort werden angelegte, aber noch nicht beendete Jahresstatistiken angezeigt. Bitte beachten Sie, dass die durchgeführten und abgerechneten Leistungen aller in dieser Betriebsstätte tätigen Ärzte in die Jahresstatistik einfließen.

Unter ➐ **Ihr aktueller Arzt-Rückmeldebericht** wird der betriebsstättenbezogene Bericht spätestens im vierten Quartal des Meldejahres angezeigt (siehe Kapitel [3.5\)](#page-12-0).

Unter ➑ **Wissenswertes zur Qualitätssicherung in der Molekulargenetik** finden Sie Informationen zur Molekulargenetik wie kurze und ausführliche Ausfüllanleitungen, FAQ-Liste, die QS-Vereinbarung Molekulargenetik, die Labor-Richtlinie der Bundesärztekammer und das Gendiagnostikgesetz.

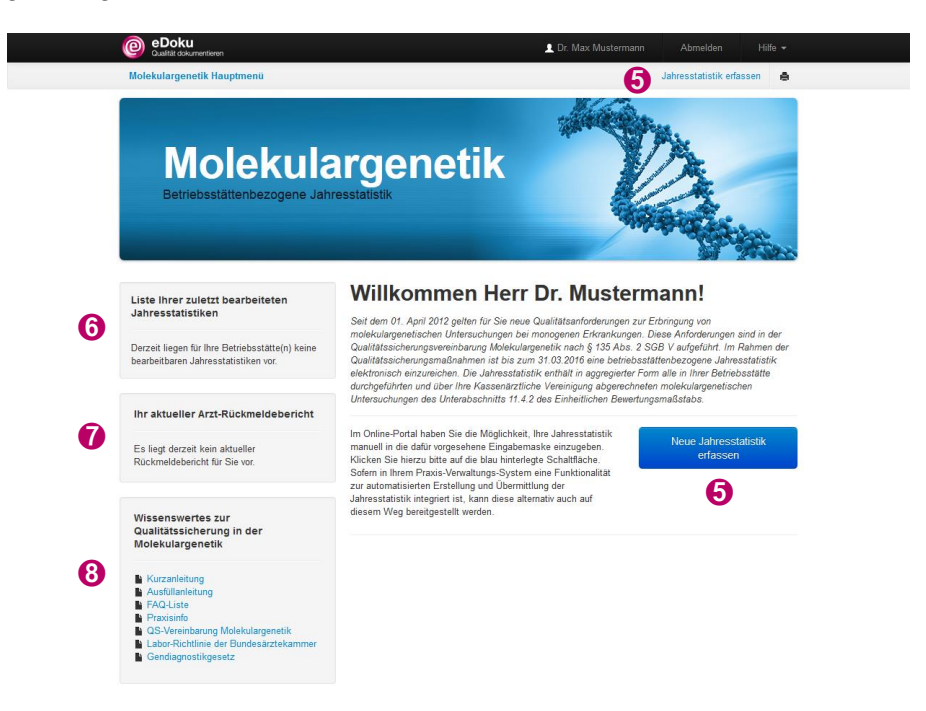

# <span id="page-5-0"></span>**3.2 Neue Jahresstatistik erfassen**

In der Jahresstatistik sind die in Ihrer Betriebsstätte durchgeführten und über Ihre Kassenärztliche Vereinigung abgerechneten molekulargenetischen Untersuchungen des Unterabschnitts 11.4.2 des Einheitlichen Bewertungsmaßstabs (EBM) zu erfassen. Im Portal können Sie im Zeitraum vom 1. Januar bis zum 31. März Ihre Daten des Vorjahres eingeben und bei Bedarf auch ändern (siehe Kapitel [3.3\)](#page-11-1). Im darauf folgenden Zeitraum April bis Juni haben Sie nach einer Rückmeldung der KV zur Vollständigkeit und Plausibilität die Möglichkeit, Daten ggf. zu korrigieren oder zu ergänzen.

## <span id="page-5-1"></span>**3.2.1 (Neben-) Betriebsstättennummer [(N)BSNR]**

Für jede Betriebsstätte ist eine Jahresstatistik zu erstellen. Die durchgeführten und abgerechneten Leistungen aller in dieser Betriebsstätte tätigen Ärzte fließen in diese Jahresstatistik ein. Wählen Sie die entsprechende ➊ **(N)BSNR**, sofern Sie mehrere Betriebsstätten haben und geben Sie ihre Daten ein.

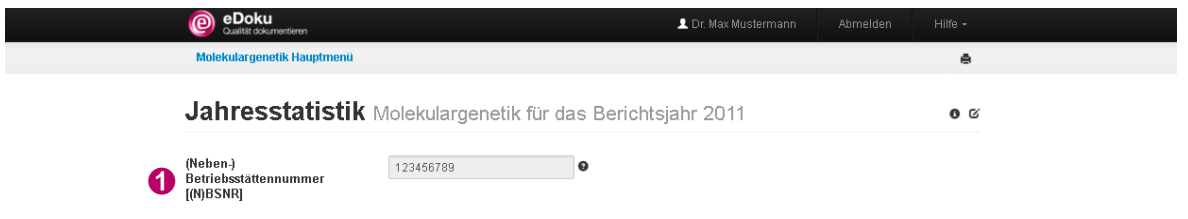

#### <span id="page-5-2"></span>**3.2.2 Behandlungsfälle des Unterabschnitts 11.4.2 EBM** į.

Bei der ➊ **Anzahl der abgeschlossenen Behandlungsfälle** berücksichtigen Sie lediglich medizinisch abgeschlossene Behandlungsfälle, zu denen ein Endbefund vorliegt. Die folgenden Angaben der Jahresstatistik beziehen sich auf die Anzahl dieser Behandlungsfälle.

Als Behandlungsfall gilt die gesamte Behandlung, die von derselben Arztpraxis an demselben Versicherten ambulant zu Lasten derselben Krankenkasse vorgenommen wurde.

Sofern zu einem Behandlungsfall Leistungen über die Jahresgrenze hinweg abgerechnet werden, fließt dieser Behandlungsfall nur in jene Jahresstatistik ein, in der der medizinische Endbefund erstellt wurde. Der Behandlungsfall wird also nur in einer Jahresstatistik berücksichtigt.

Erfassen Sie für die abgeschlossenen Behandlungsfälle, bei denen eine diagnostische, prädiktive oder vorgeburtliche Fragestellung zugrundliegt, ob der Befund pathologisch, unauffällig oder nicht beurteilbar war.

- ➋ **Anzahl der abgeschlossenen Behandlungsfälle, bei denen eine diagnostische Fragestellung zugrunde liegt** Die diagnostische Fragestellung versteht sich gemäß § 3 Abs. 7 Gendiagnostikgesetz (GenDG).
- ➌ **Anzahl der abgeschlossenen Behandlungsfälle, bei denen eine prädiktive Fragestellung zugrunde liegt** Die prädiktive Fragestellung versteht sich gemäß § 3 Abs. 8a und b GenDG.
- ➍ **Anzahl der abgeschlossenen Behandlungsfälle, bei denen eine vorgeburtliche Fragestellung zugrunde liegt** Die vorgeburtliche Fragestellung versteht sich gemäß § 15 GenDG.

Ein **pathologischer Befund** bestätigt im Sinne der Fragestellung oder der einzelnen Analyse eine krankheitsverursachende oder krankheitsrelevante genetische Mutation. Bei einem **unauffälligen Befund** kann keine krankheitsverursachende oder krankheitsrelevante genetische Mutation im Sinne der Fragestellung oder der einzelnen Analyse festgestellt werden. In der Kategorie "**nicht beurteilbar**" werden alle Befunde zusammengefasst, für die aus analytischen oder medizinischen Gründen eine eindeutige Bewertung als pathologischer oder unauffälliger Befund im Sinne der Fragestellung oder der einzelnen Analyse nicht möglich ist. Geben Sie darüber hinaus die ➎ **Anzahl der abgeschlossenen Behandlungsfälle, für die ein Unterauftrag oder mehrere Unteraufträge erteilt wurden**, an. Ein Unterauftrag ist die vollständige oder teilweise Weiterüberweisung für Untersuchungen aus dem Unterabschnitt 11.4.2. EBM.

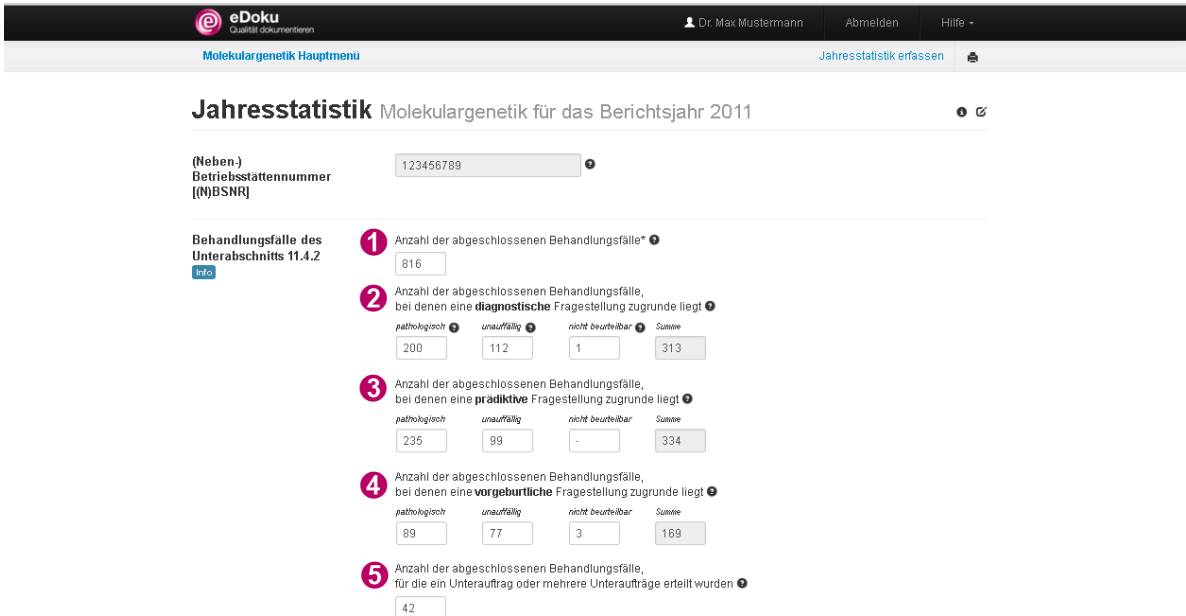

#### <span id="page-6-0"></span>**3.2.3 Untersuchungen je Gebührenordnungsposition (GOP)**

Grundlage für diesen Abschnitt stellen die von Ihnen durchgeführten Untersuchungen je abgerechnete Gebührenordnungsposition (GOP) aus dem Unterabschnitt 11.4.2 dar. Wählen Sie dafür die entsprechenden monogenen Erkrankungen aus, zu denen Sie Analysen durchgeführt haben und klicken Sie auf ➊ **Hinzufügen**.

Angaben mit GOP-Bezug werden im Bericht ausschließlich aggregiert auf Ebene des Bundesgebiets ausgewertet und dargestellt. Damit ist sichergestellt, dass bei seltenen Erkrankungen keinerlei Rückschlüsse auf einzelne Regionen oder Betriebsstätten möglich sind.

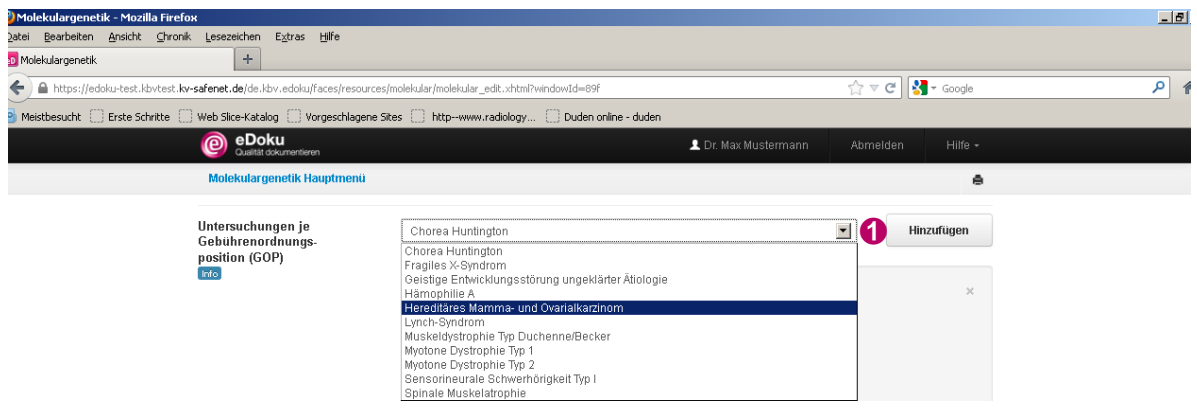

Geben Sie für jede GOP an, ob der Befund **pathologisch**, **unauffällig** oder **nicht beurteilbar** war.

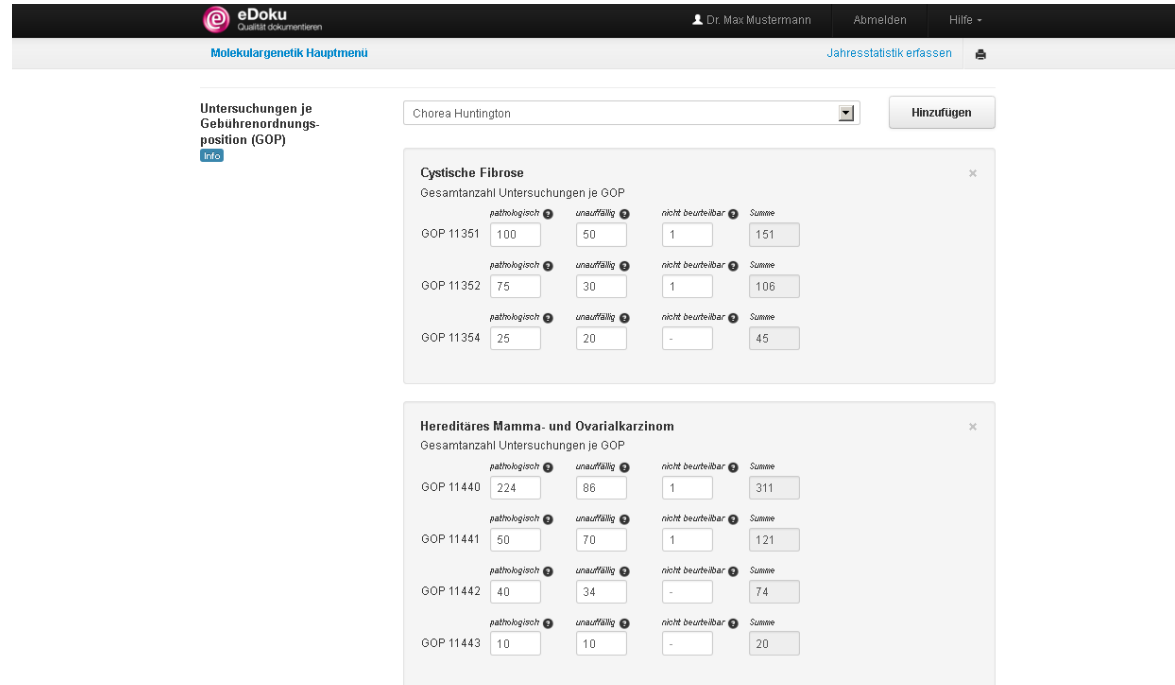

#### <span id="page-7-0"></span>**3.2.4 Durchführung von mehr als 150 Untersuchungen für eine GOP**

Haben Sie eine GOP häufiger als 150 Mal abgerechnet, öffnet sich die Tabelle **O Durchführung von mehr als 150 Untersuchungen für eine GOP**. Dokumentieren Sie die Anzahl der Einsendungen je Fachgruppe für diese GOP.

Angezeigt werden je GOP die Fachgruppen, die Untersuchungen am häufigsten veranlassen. Tragen Sie die ➋ **Anzahl der Einsendungen** je Fachgruppe ein. Löschen Sie die Fachgruppen, von denen Sie keine Einsendungen erhalten haben, durch Klicken auf das Kreuz am Zeilenende.

Ist eine Fachgruppe nicht aufgeführt, geben Sie im Freifeld die Fachgruppe oder die 8. und 9. Ziffer der LANR ein. Es öffnet sich eine Liste, aus der Sie die gewünschte Fachgruppe durch Anklicken der Bezeichnung auswählen können. Über ➌ **Fachgruppe hinzufügen** wird die Fachgruppe in die Tabelle übernommen.

Bitte beachten Sie, dass die Anzahl der Einsendungen je GOP kleiner oder gleich der Anzahl der abgerechneten GOP sein sollte.

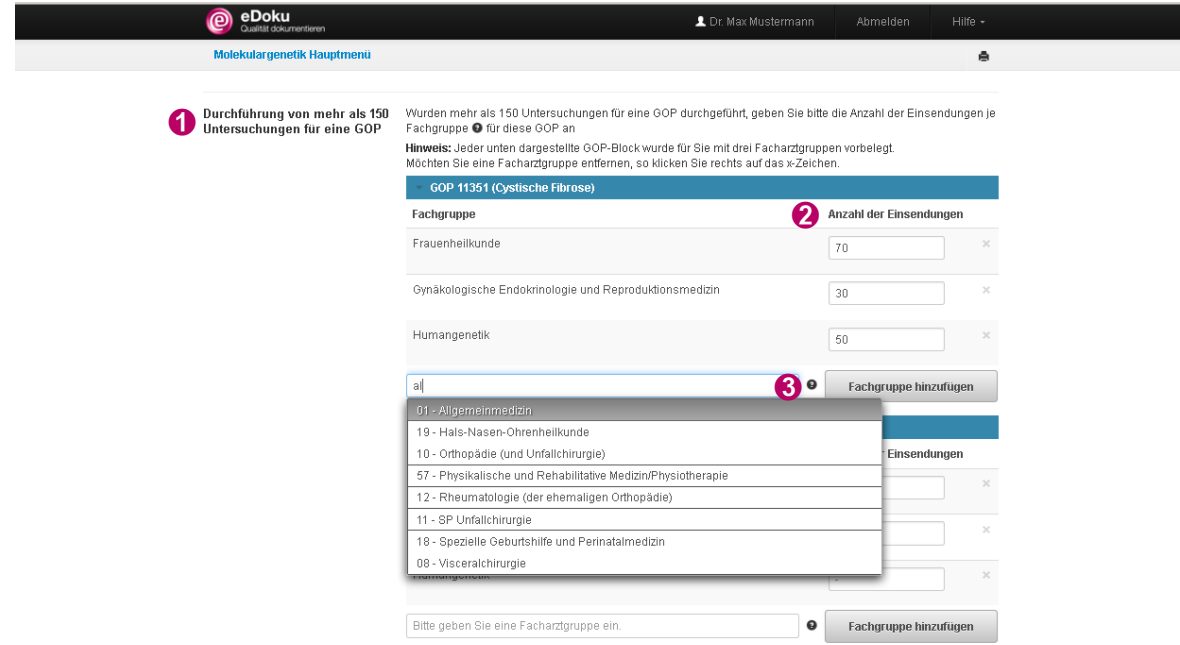

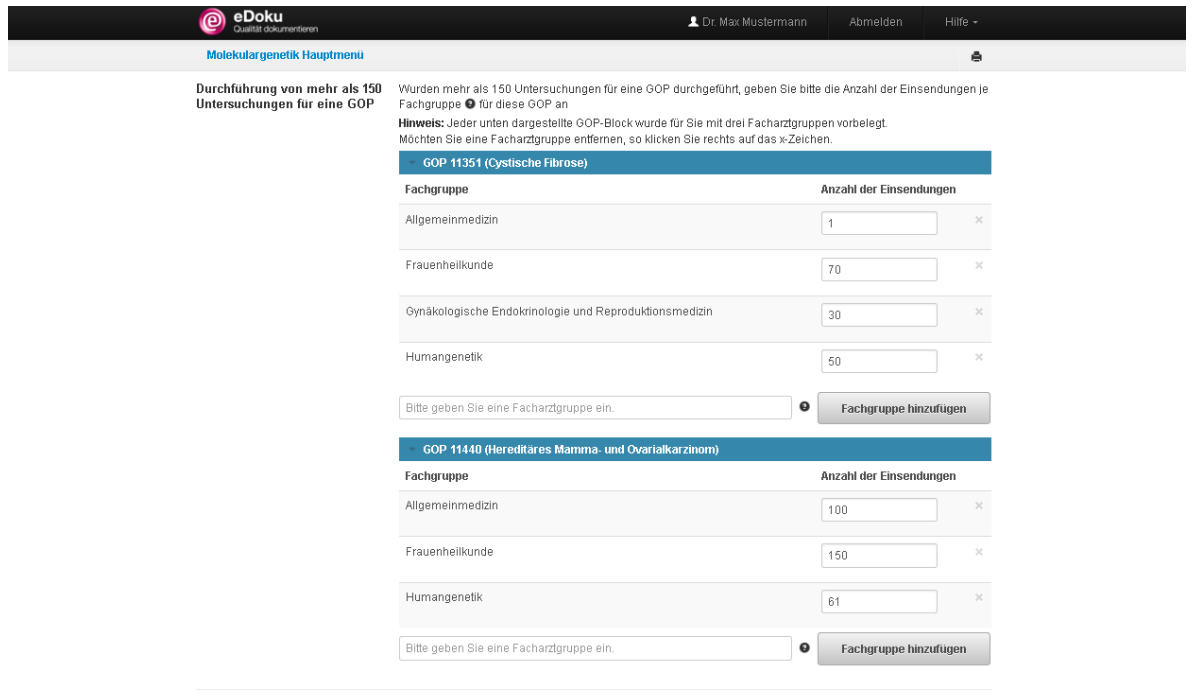

## <span id="page-8-0"></span>**3.2.5 Abgerechnete GOP je Behandlungsfall**

In diesem Abschnitt wird differenziert nach dem Befund im Sinne der Fragestellung die mittlere Anzahl der abgerechneten GOP je abgeschlossenen Behandlungsfall berechnet. Geben Sie hierzu die ➊ **Anzahl der abgerechneten GOP** bei folgenden Behandlungsfällen mit entsprechendem Endbefund an:

- Anzahl der abgerechneten GOP bei Behandlungsfällen mit pathologischem Endbefund
- Anzahl der abgerechneten GOP bei Behandlungsfällen mit unauffälligem Endbefund
- Anzahl der abgerechneten GOP bei Behandlungsfällen mit nicht beurteilbarem Endbefund

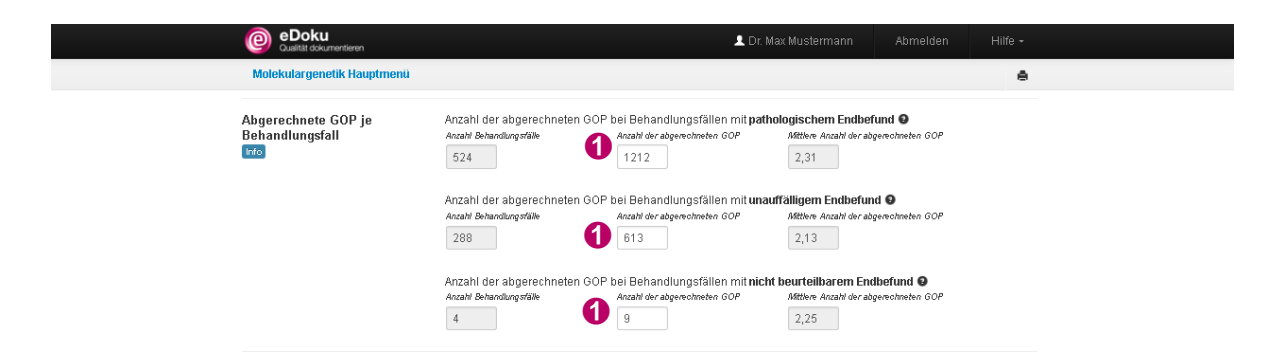

#### <span id="page-9-0"></span>**3.2.6 Einsender und Einsendungen**

Erfassen Sie in diesem Abschnitt die ➊**Anzahl der einsendenden Ärzte** und die ➋ **Anzahl der Betriebsstätten**, von denen Sie Untersuchungsmaterialien zur molekulargenetischen Analyse erhalten haben.

Ergänzend dazu führen Sie unter Anzahl der Einsendungen je Fachgruppe für jede **Fachgruppe**, von der Sie Untersuchungsmaterial erhalten haben, die ➌ **Anzahl der Einsendungen** auf. Klicken Sie hierzu in das Freifeld und tragen Sie die Fachgruppe oder die 8. und 9. Ziffer der LANR ein. Es öffnet sich eine Liste, aus der Sie die gewünschte Facharztgruppe durch Anklicken der Bezeichnung auswählen können. Über die Schaltfläche ➍ **Fachgruppe hinzufügen** wird die Fachgruppe in die Tabelle übernommen.

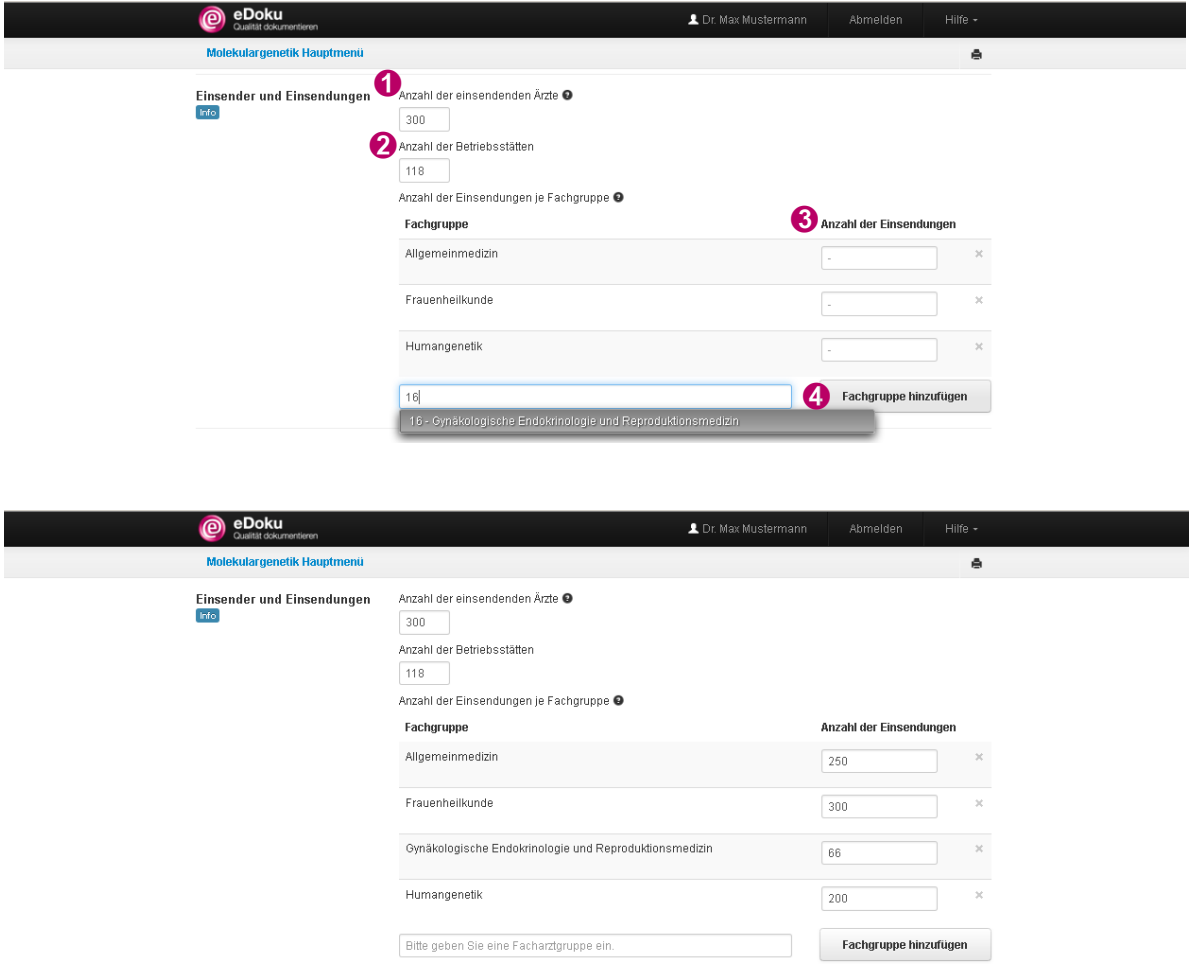

## <span id="page-9-1"></span>**3.2.7 Ergebnisse der externen Qualitätssicherung (Ringversuche)**

In diesem Abschnitt werden nur die Untersuchungen berücksichtigt, die in der Tabelle B 5.1 der Richtlinie der Bundesärztekammer zur Qualitätssicherung laboratoriumsmedizinischer Untersuchungen aufgeführt sind und mit den Gebührenordnungspositionen des Abschnitts 11.4.2 EBM abgerechnet werden.

Dokumentieren Sie die Ergebnisse der externen Qualitätssicherung (Ringversuche) bezogen auf Leistungen aus Abschnitt 11.4.2. Tragen Sie die ➊ **Gesamtanzahl der Untersuchungen** ein. Diese besteht aus der Summe über die Produkte aus ringversuchspflichtigen Untersuchungen und Teilnahmehäufigkeit im Jahr. Zusätzlich geben Sie die ➋ **Gesamtanzahl der erworbenen Zertifikate** an. Diese setzt sich aus der Summe über die Produkte aus ringversuchspflichtigen Untersuchungen und erteilten Zertifikaten im Jahr zusammen.

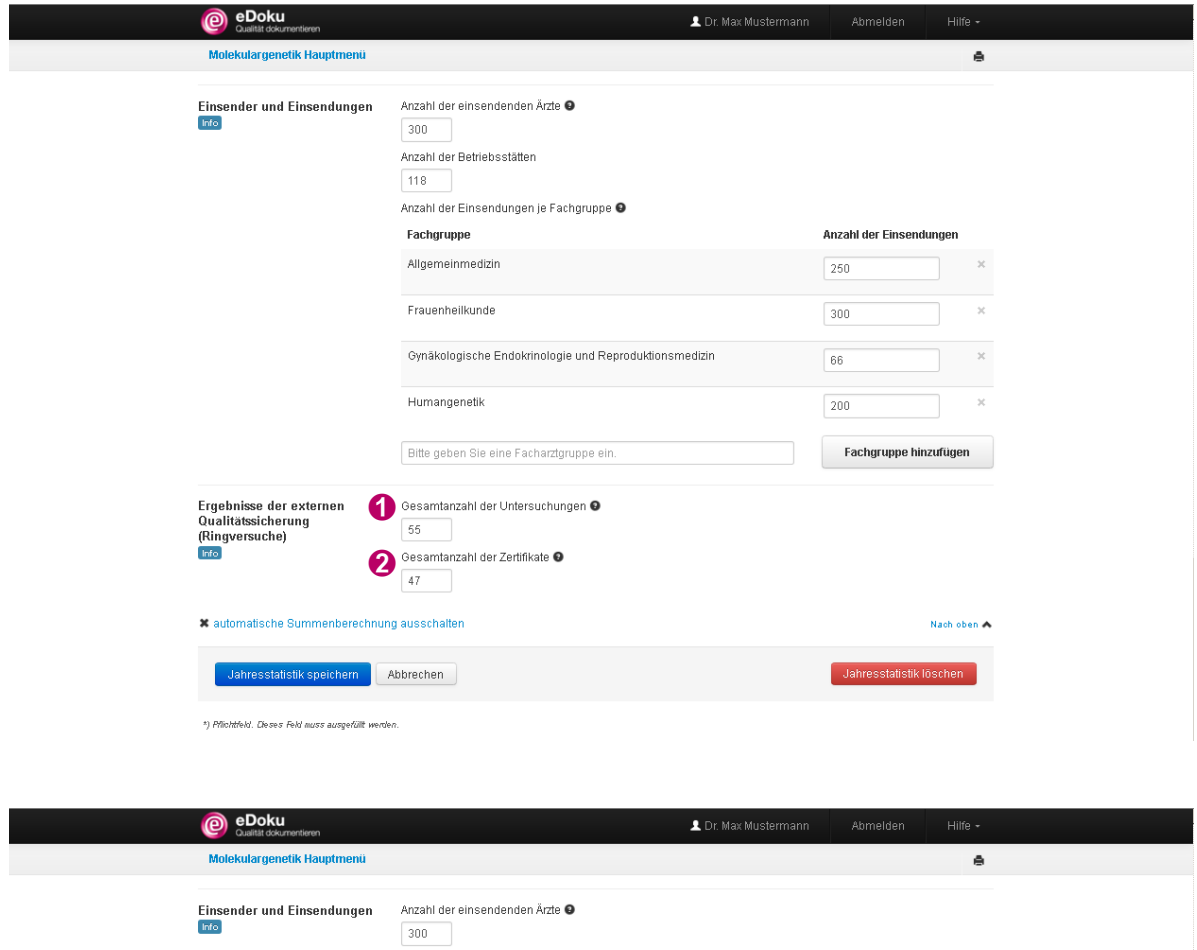

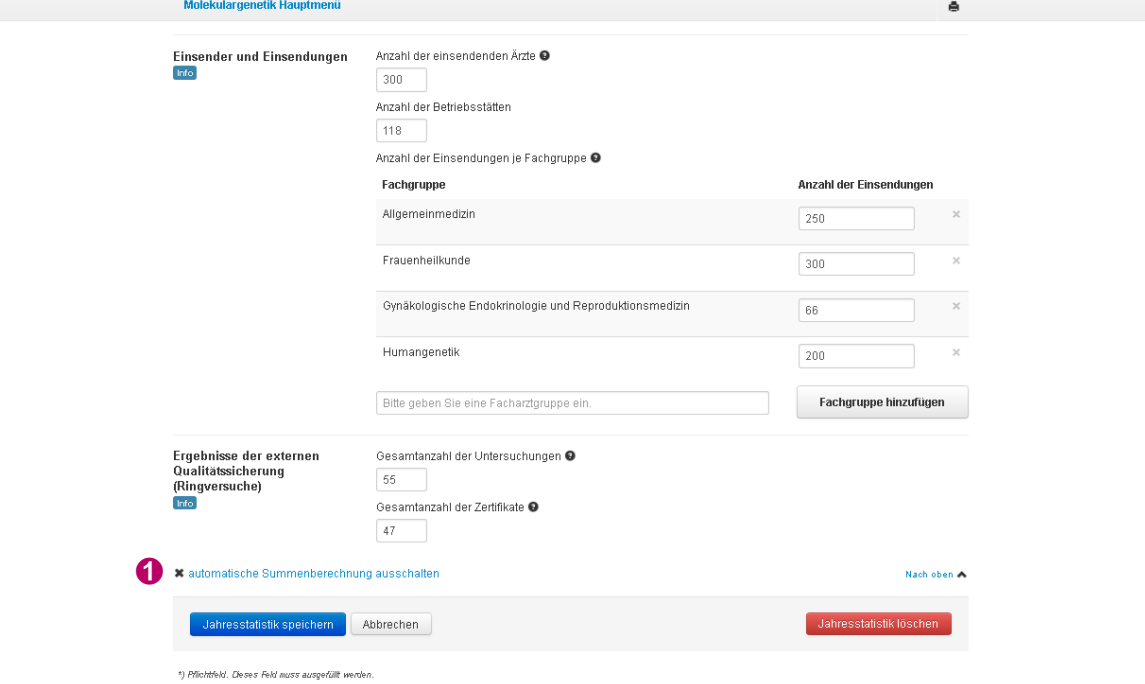

Bestätigen Sie das ➊ Ausschalten der automatischen Berechnung mit **Ja**.

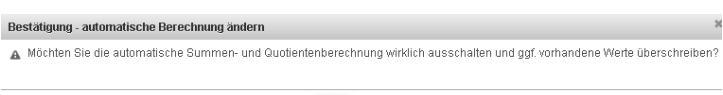

#### Ja Nein

#### <span id="page-11-0"></span>**3.2.8 Jahresstatistik speichern**

Speichern Sie Ihre Angaben mit ➊ **Jahresstatistik speichern**.

Ein ➋ Warnhinweis erscheint, wenn die Daten rechnerische Implausibilitäten aufweisen. Die Daten können Sie dennoch speichern, wenn Sie ein Häkchen in das folgende Feld setzen: **Hiermit erkläre ich, dass ich die Angaben überprüft habe und die Daten trotz der Plausibilitätsverletzung speichern möchte.** Kommentieren können Sie Ihre Eingaben im Freifeld neben der Erklärung.

Speichern Sie Ihre Angaben erneut mit ➊ **Jahresstatistik speichern**. Ihre Jahresstatistik können Sie bis zum 31. März ändern. Danach gelten diese Angaben als eingereicht.

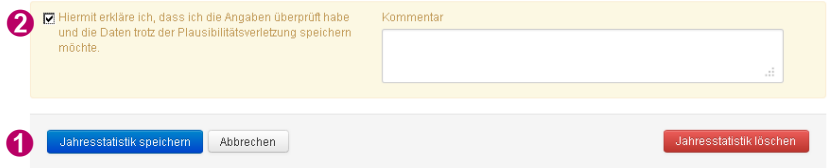

# <span id="page-11-1"></span>**3.3 Jahresstatistik ändern**

Wählen Sie im Hauptmenü aus der **Liste Ihrer zuletzt bearbeiteten Jahresstatistiken** die zu ändernde Jahresstatistik. Im Erfassungszeitraum vom 1. Januar bis zum 31. März können Sie die betriebsstättenbezogene Jahresstatistik erstellen. In diesem Zeitraum haben Sie die Möglichkeit Ihre Daten zu korrigieren, erst danach gelten Ihre Angaben als eingereicht. Im darauf folgenden Zeitraum April bis Juni haben Sie nach einer Rückmeldung der KV zur Vollständigkeit und Plausibilität die Möglichkeit, Daten ggf. zu korrigieren oder zu ergänzen.

Öffnen Sie per Klick die Jahresstatistik und ändern bzw. ergänzen Sie Ihre Angaben. Speichern Sie Ihre Änderungen mit **Jahresstatistik speichern**.

## <span id="page-11-2"></span>**3.4 Jahresstatistik löschen**

Wählen Sie im Hauptmenü aus der Liste Ihrer Jahresstatistiken die zu löschende Jahresstatistik. Öffnen Sie per Klick die Jahresstatistik. Scrollen Sie nach unten und wählen Sie **O Jahresstatistik löschen**. Bestätigen Sie die Löschung der Jahresstatistik mit ➋ **Ja**. Die Löschung der Daten ist damit endgültig.

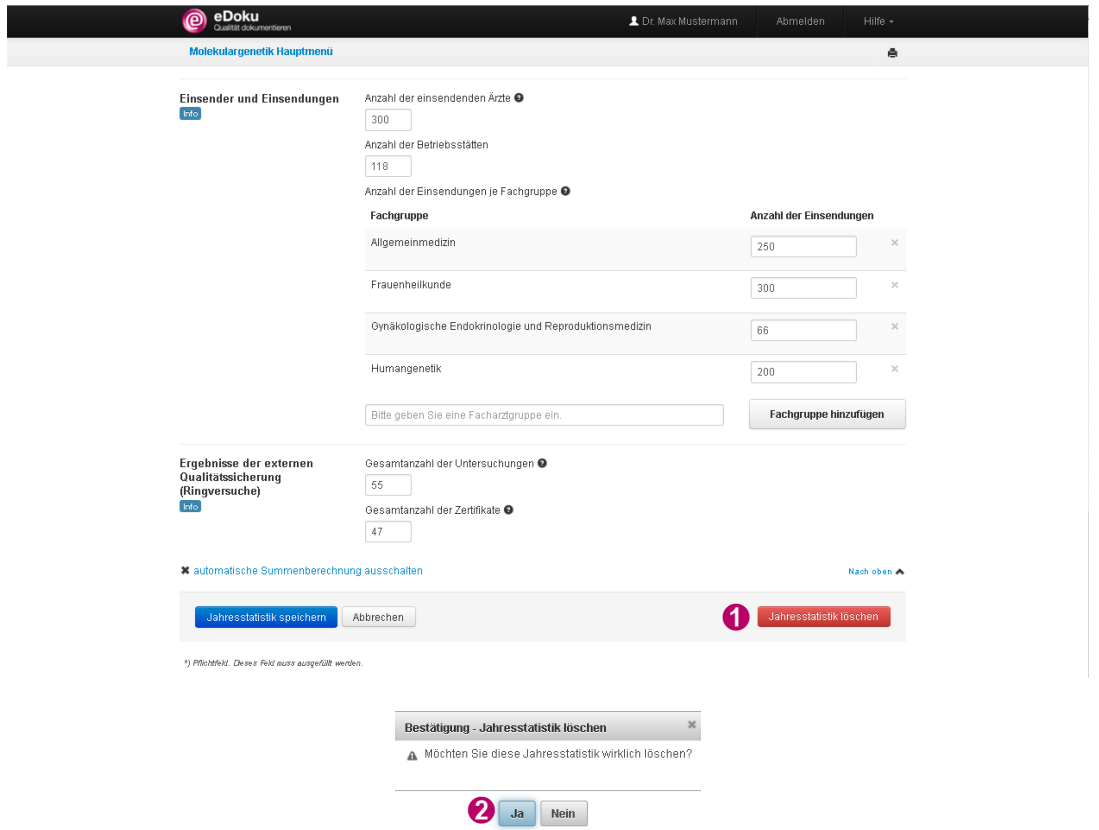

# <span id="page-12-0"></span>**3.5 Arzt-Rückmeldeberichte**

In dem Arzt-Rückmeldebericht werden Ihre Daten aus dem Vorjahr betriebsstättenbezogen aufbereitet. Der Rückmeldebericht wird im PDF-Format zur Verfügung gestellt und kann über das Hauptmenü unter ➊ **Ihr aktueller Arzt-Rückmeldebericht** per Doppelklick aufgerufen werden. Beachten Sie bitte, dass Sie nach dem zur Verfügung stellen nur 3 Monate Zeit haben, um auf den Bericht für die zuletzt eingereichten Daten zugreifen können. Wir empfehlen daher, die Berichte außerhalb von eDoku separat zu speichern.

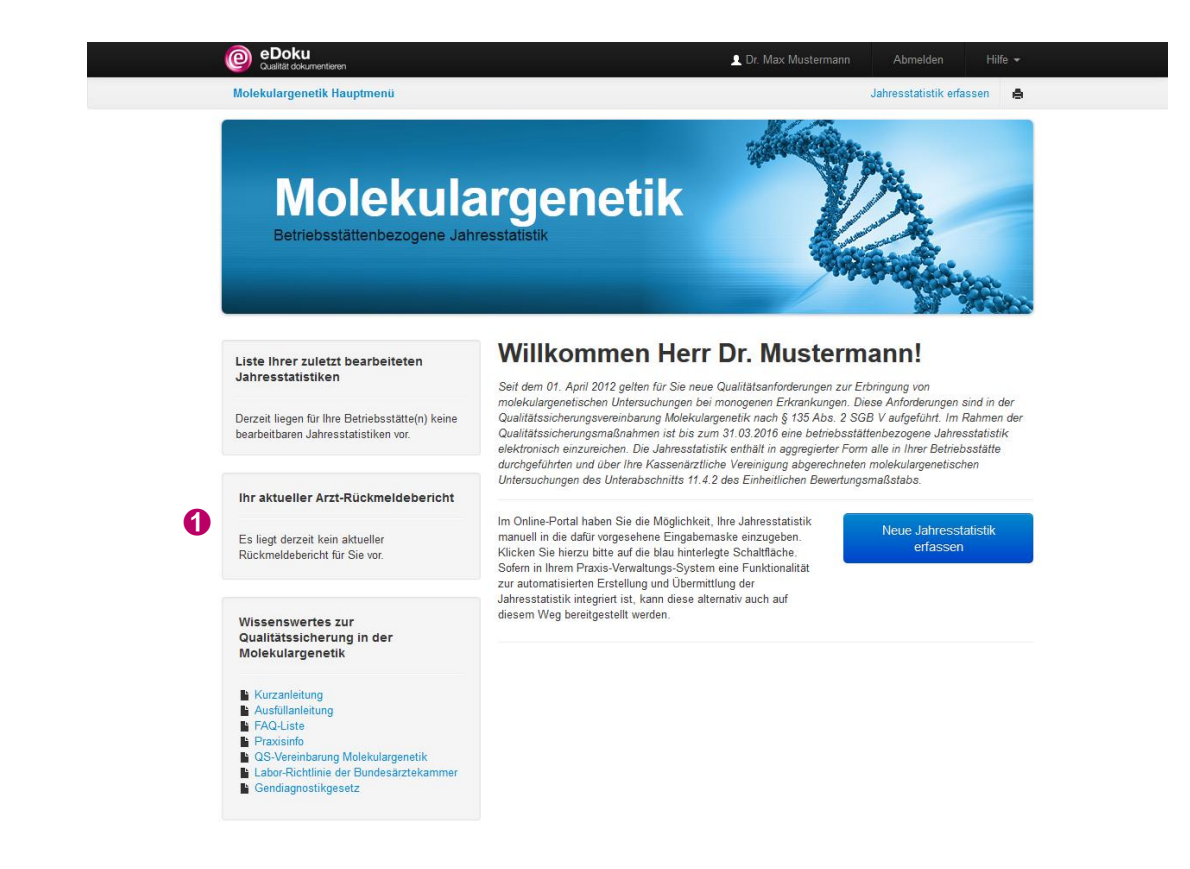

# <span id="page-13-0"></span>**3.6 Abmelden aus dem elektronischen Dokumentationsportal**

Wenn Sie mit der Dateneingabe fertig sind, können Sie sich über die Schaltfläche ➊ **Abmelden** ausloggen.

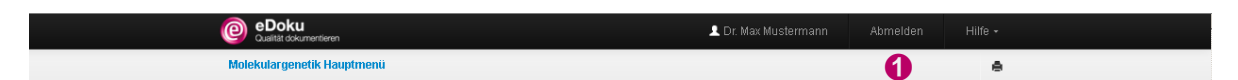

Die Sitzungszeit für das Portal beträgt zwei Stunden, danach wird die Verbindung zum Portal ➊automatisch getrennt. Daten, die Sie eingegeben und nicht gespeichert haben, gehen dabei verloren. Allerdings beginnt der Ablauf der Sitzungszeit bei jedem Aufruf einer neuen Seite im Portal von neuem.

# <span id="page-14-0"></span>**4 Hilfe-Center**

Das **Hilfe-Center** erreichen Sie über die Schaltfläche **Hilfe**. Dort finden Sie unter anderem Kurzanleitungen und Ausfüllhinweise sowie weitere Informationen.

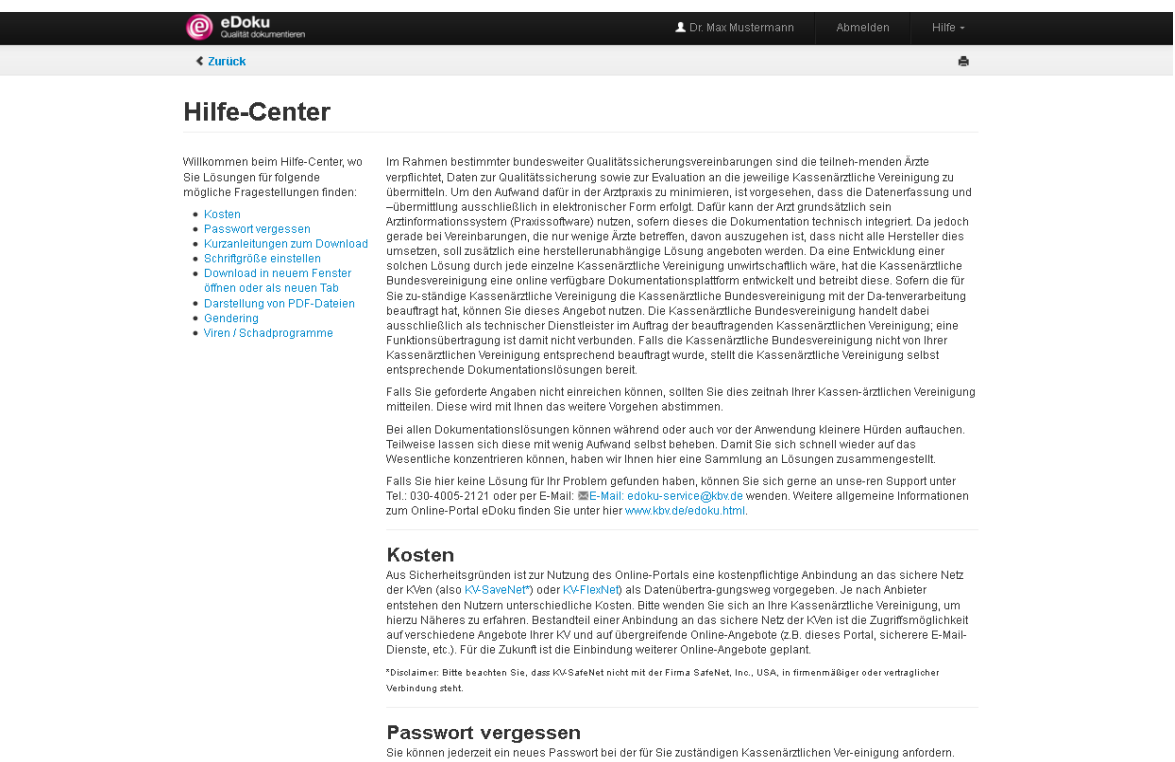

Darüber hinaus können Sie das **Kontakt**-Formular über die Schaltfläche **Hilfe** aufrufen. Geben Sie Ihre ➊ **E-Mail**-Adresse ein und wählen Sie das ➋ **Thema**. Ihre ➌ **Nachricht** können Sie im Freitextfeld frei formulieren und direkt an den Service senden.

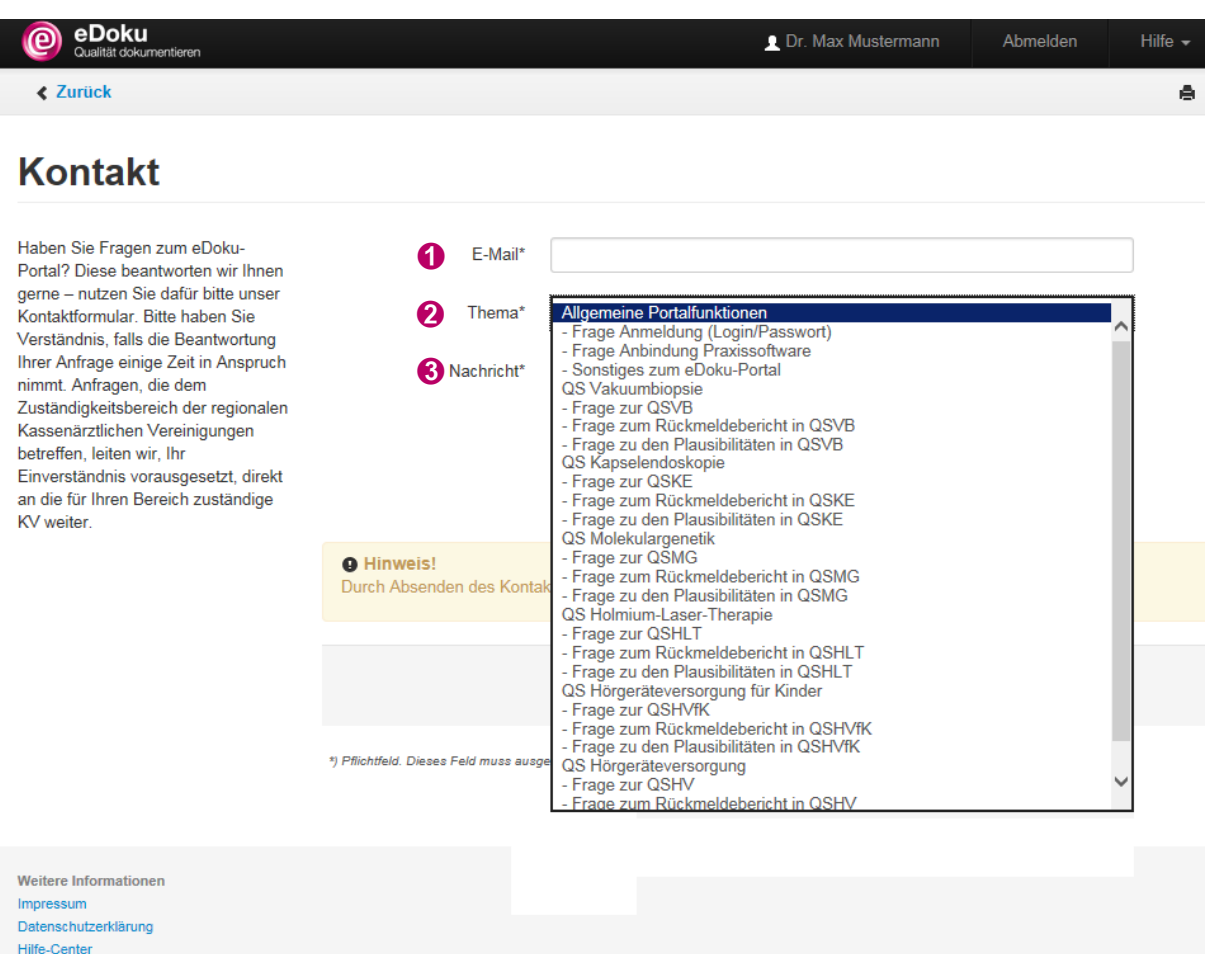

Durch den Versand des Kontaktformulars stimmen Sie den Datenschutzbestimmungen zu.

Kontakt

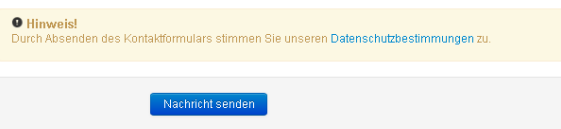

Bei Fragen können Sie sich gerne an den Service wenden. Sie erreichen den technischen Service von Montag bis Freitag von 7:00 Uhr bis 20:00 Uhr unter:

#### **Telefon: 030-4005-2121**

Sie können Ihre Fragen aber auch schriftlich an uns oder Ihre KV richten. Senden Sie eine E-Mail an:

#### **edoku-service@kbv.de**